## **PROCEDURA PER IL PAGAMENTO DEI DIRITTI DI SEGRETERIA / ONERI SUL SITO "pagoPA".**

1. Collegarsi al link:<http://www.comune.levanto.sp.it/>

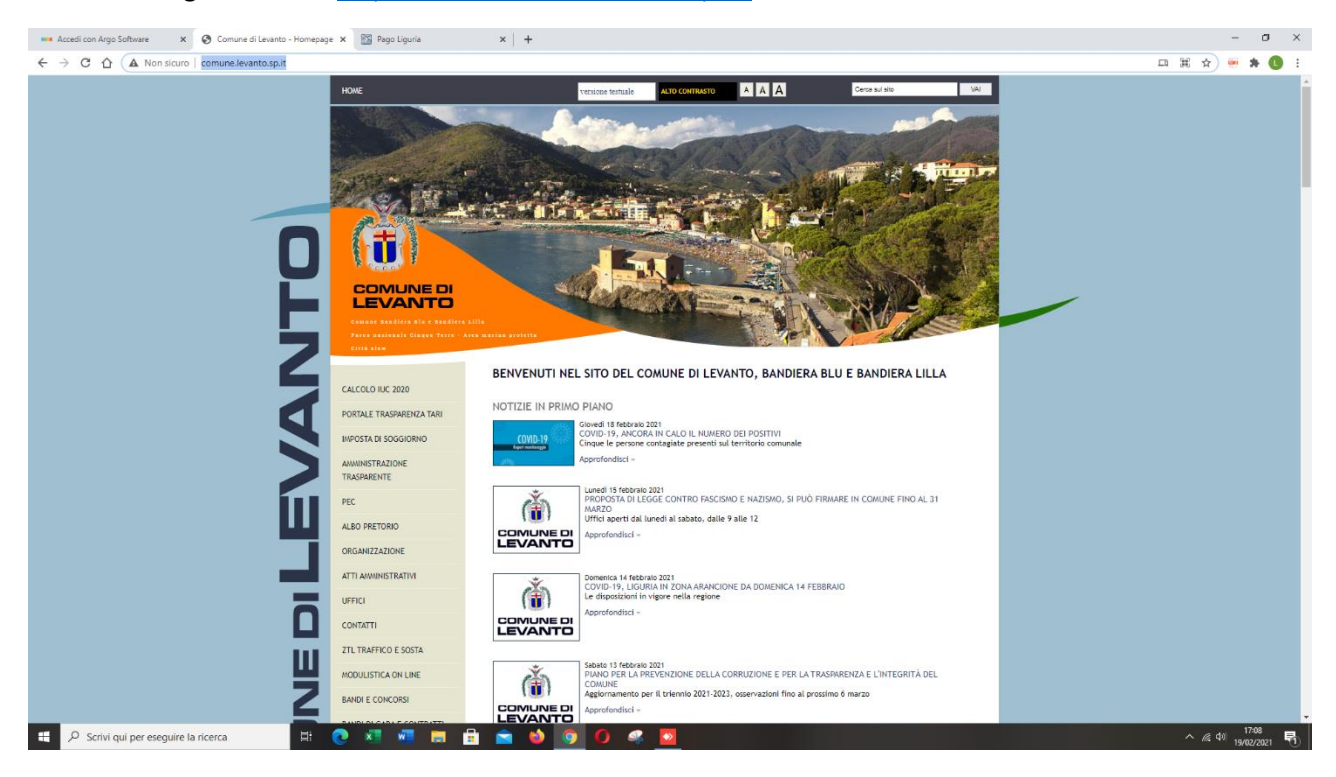

## 2. Selezionare la voce "pagoPA" in basso a sinistra della pagina;

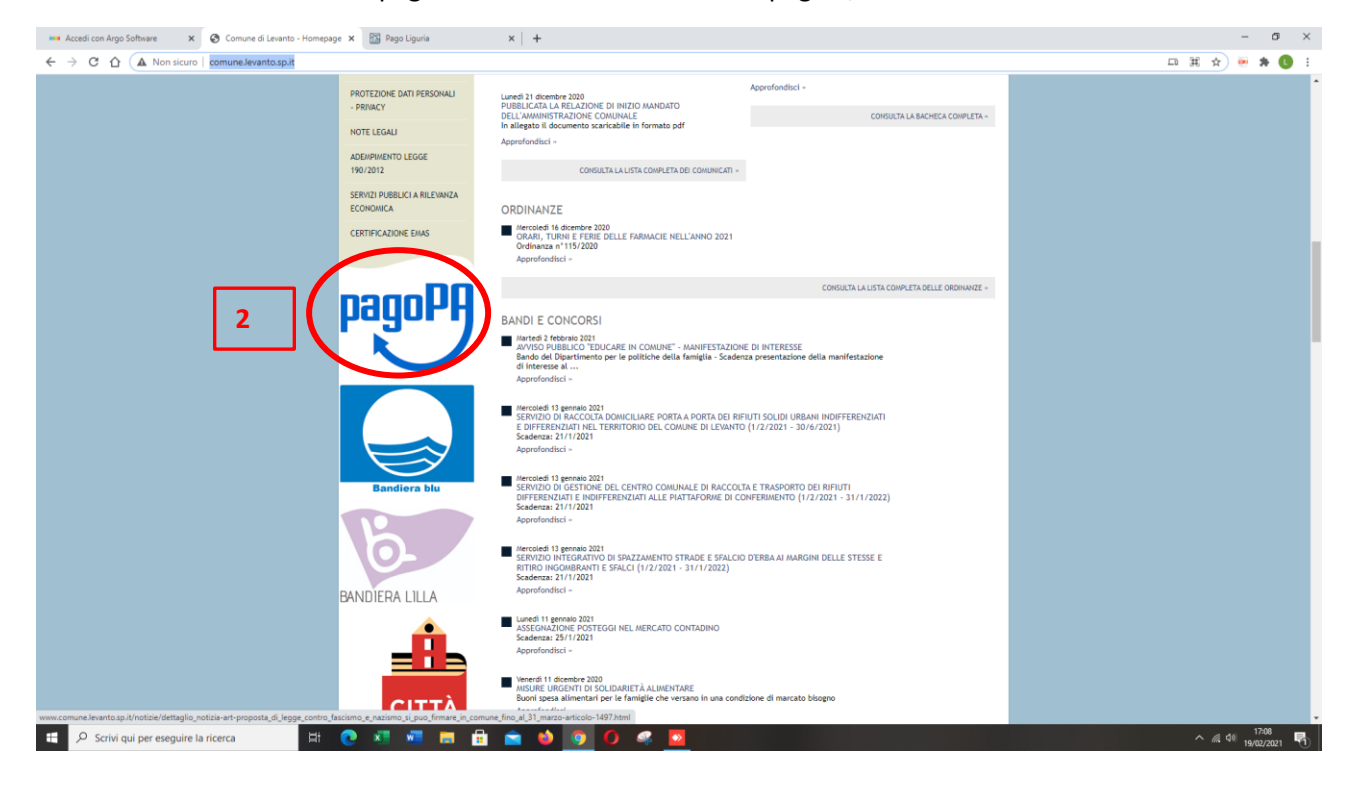

3. Nella home page di "pagoPA" selezionare "pagamenti senza avviso" per accedere alla schermata dei pagamenti.

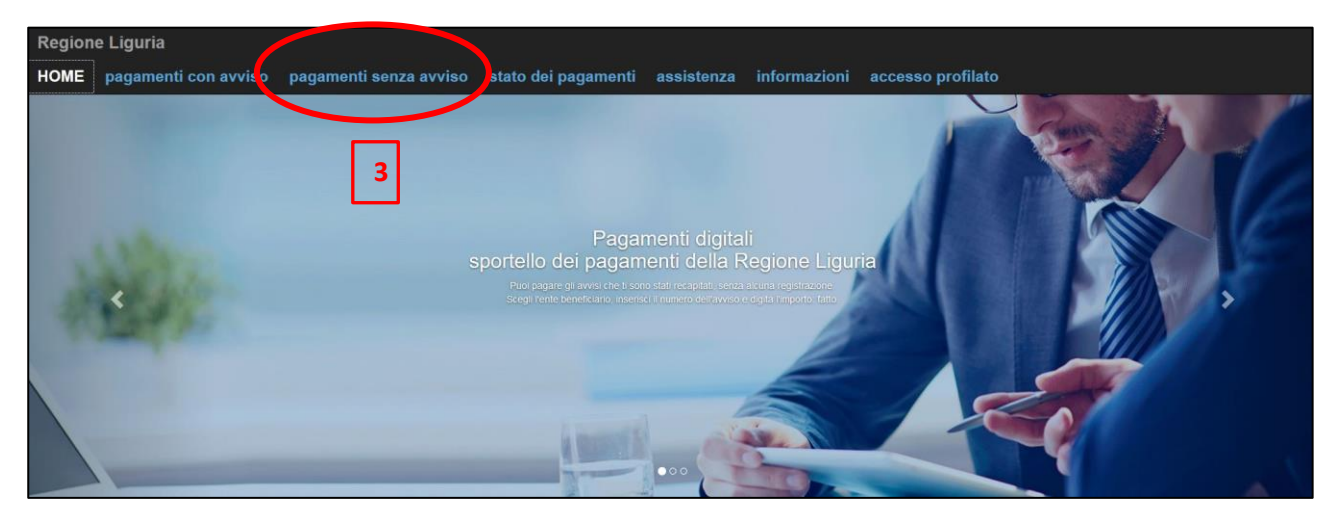

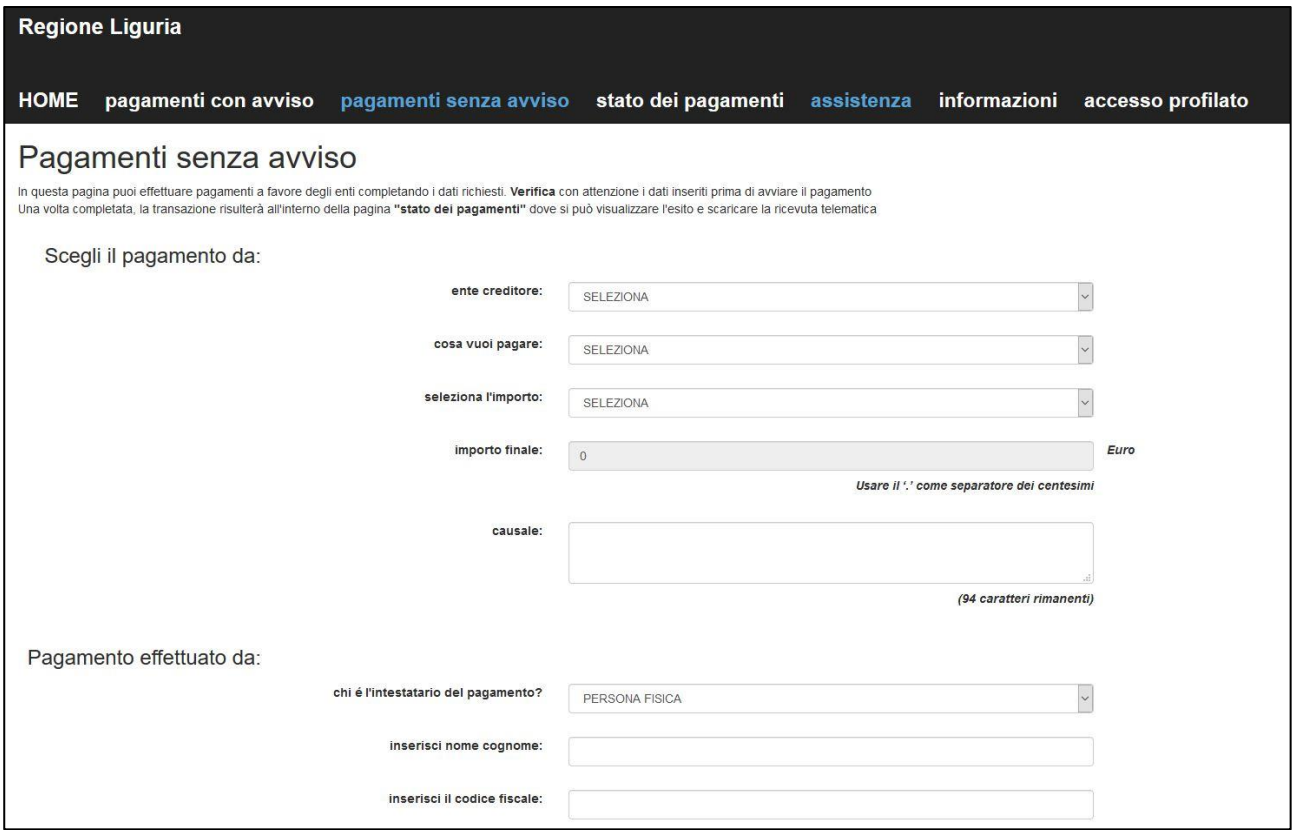

- 4. Alla voce "elenco creditore" Selezionare la freccia per aprire l'elenco dei comuni;
- 5. Ricercare il Comune di Levanto;

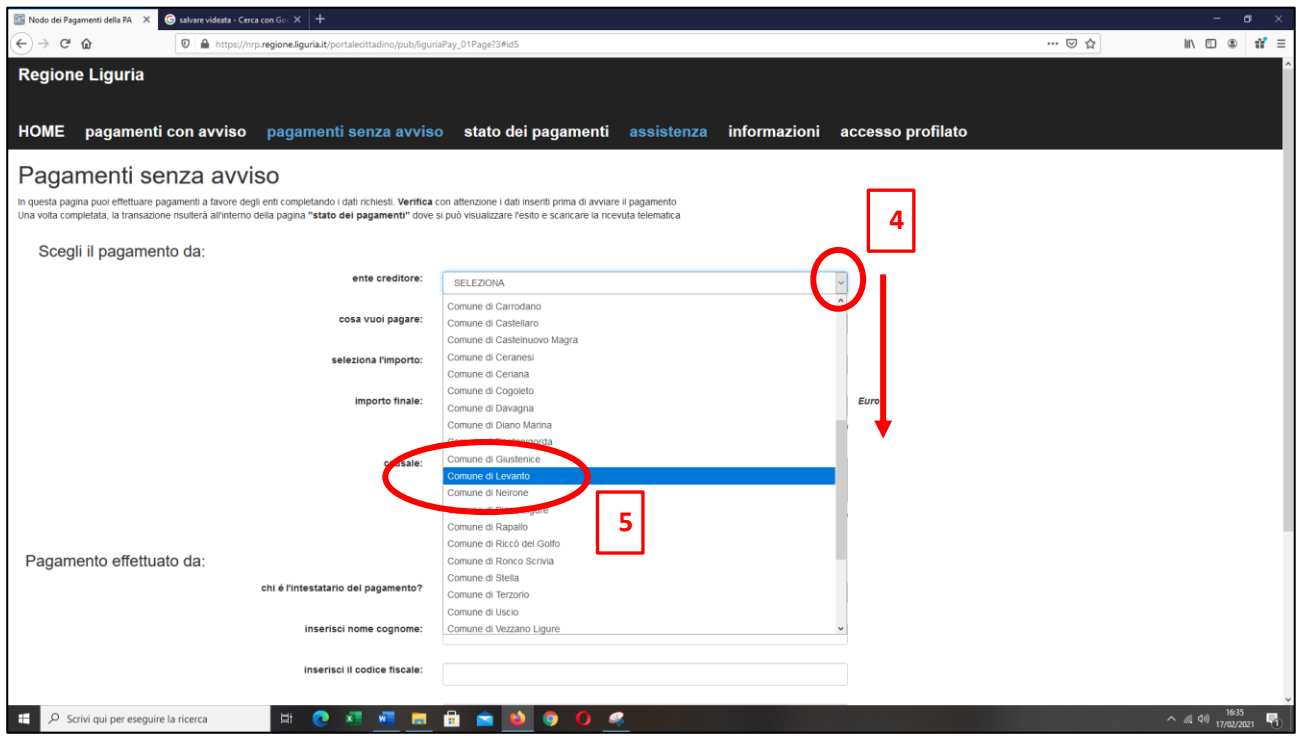

6. Alla voce "cosa vuoi pagare" selezionate il tipo di pagamento relativamente all'Ufficio Tecnico

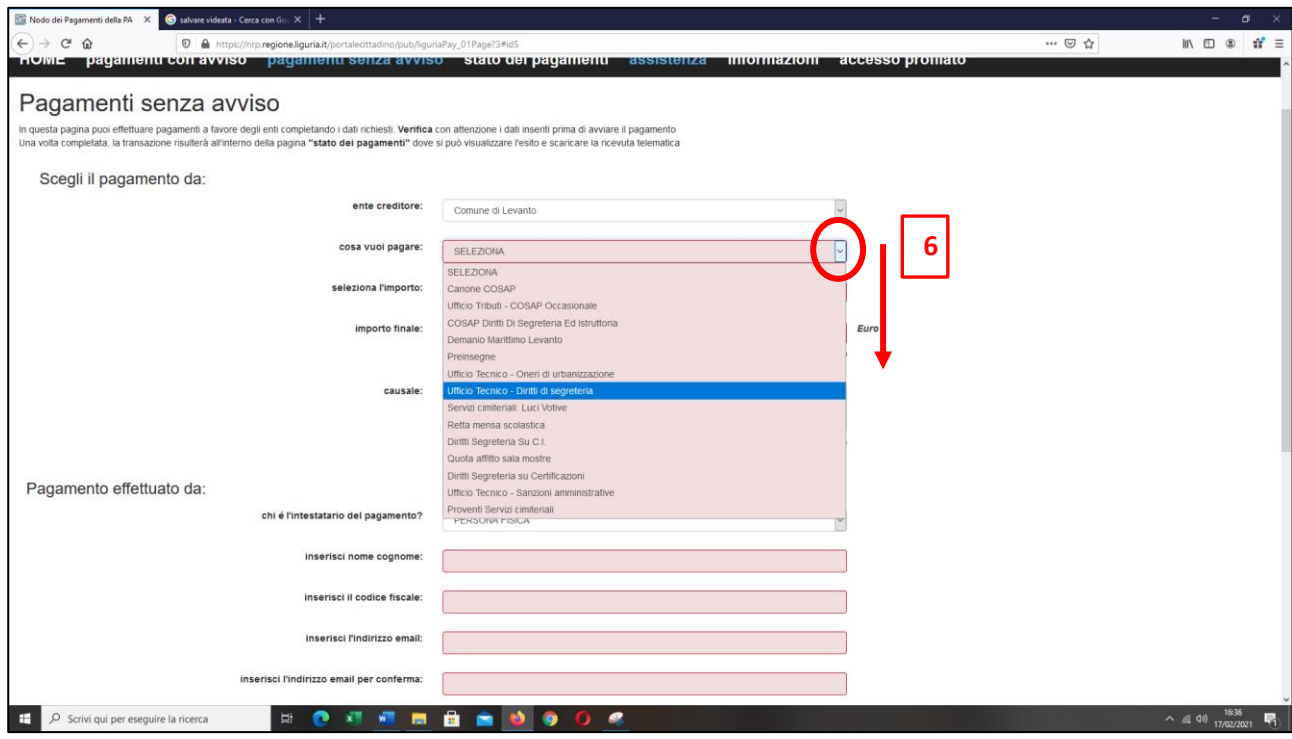

## 7. Selezionare l'importo dovuto e la causale;

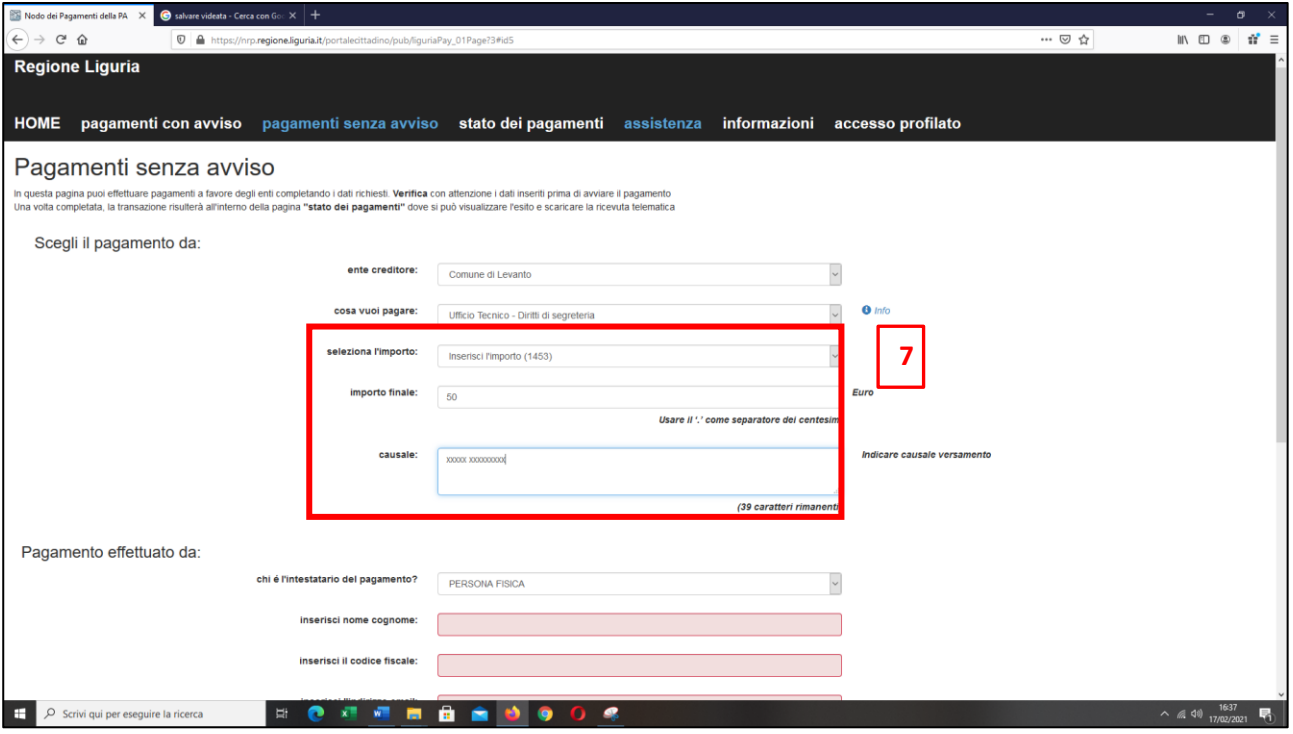

- 8. Alla voce "Pagamento effettuato da" riempire gli spazi relativi al soggetto a cui è collegato il pagamento dei diritti / oneri.
- 9. Digitare "procedere al pagamento".

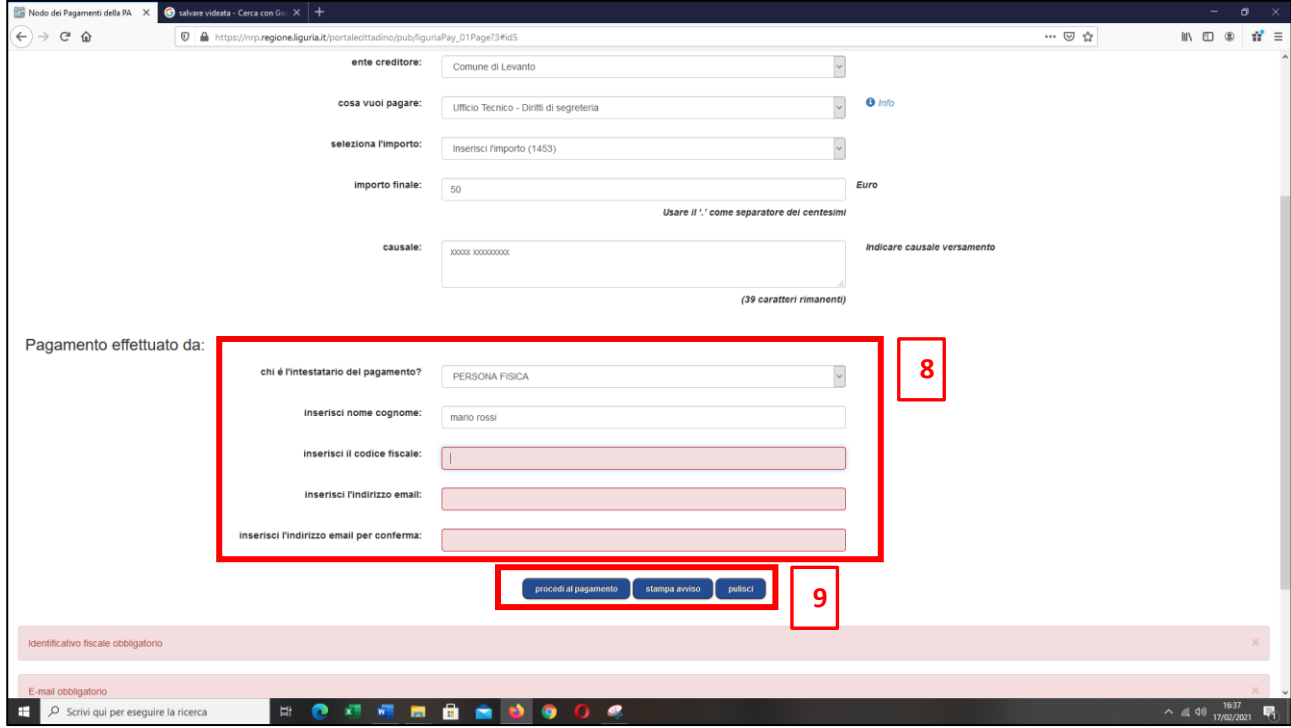

10. Riepilogo del pagamento e selezionare "procedi al pagamento";

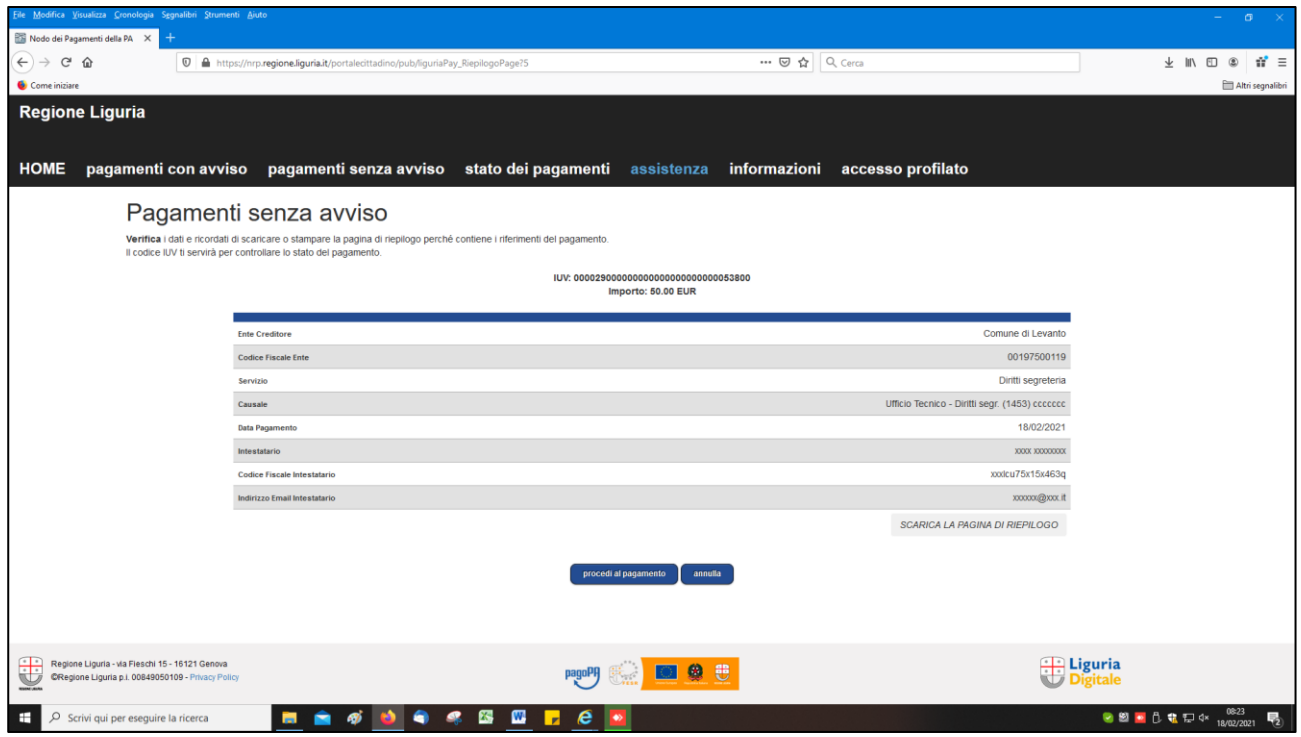

11. Selezionare la modalità di pagamento che può essere tramite SPID oppure per chi non è in possesso di credenziali SPID selezionare "Entra con la tua email".

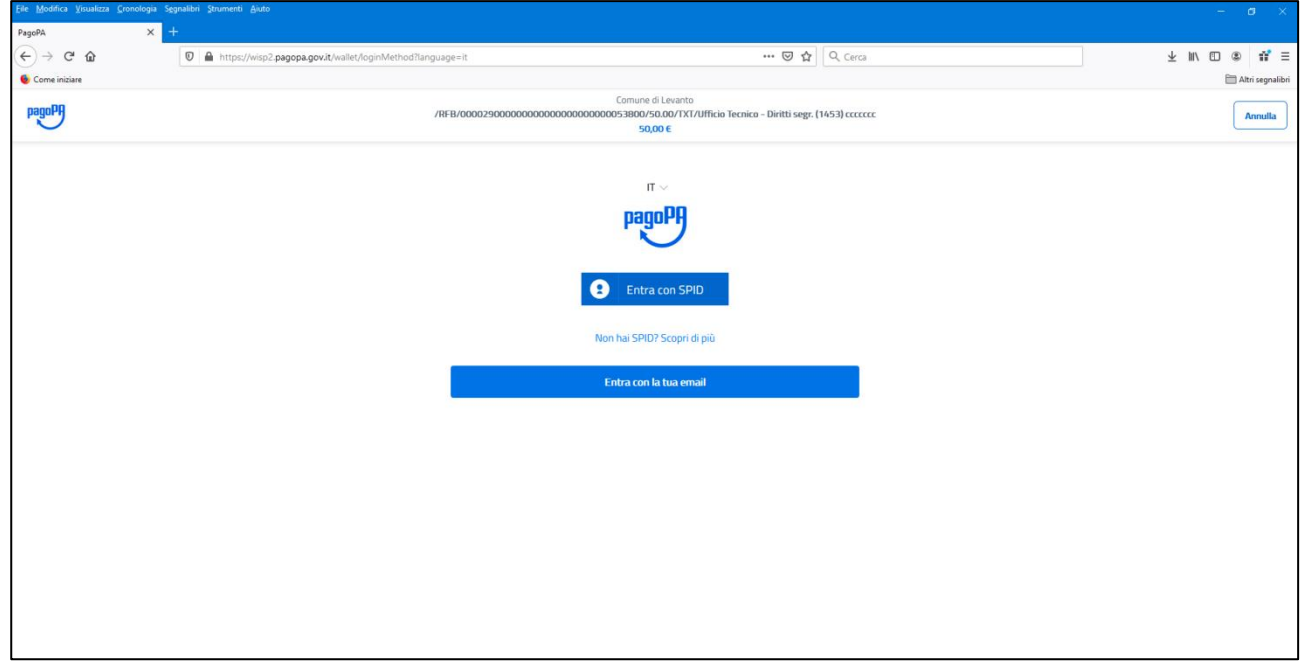